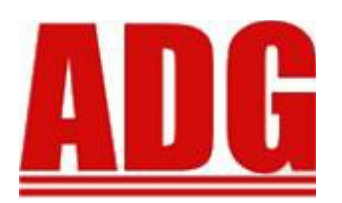

# **Affordable Health Care Reporting Preparation and Reporting Procedures**

#### **Important Dates:**

- Printed 1095 forms are required to be provided to the employees by Jan  $31<sup>st</sup>$ .
- Printed 1094/5 forms for the IRS (if filing electronically) are due to the IRS by Feb  $28<sup>th</sup>$ .
- Electronic filing of 1094/5 forms are due to the IRS by April  $1<sup>st</sup>$ . ADG does not support filing directly to the IRS and uses CLA (CliftonLarsonAllen) to process the file and forward to the IRS. CLA will have their own filing deadline.

In order to assist you in creating the 1094/1095 forms required for Affordable Health Care Reporting (ACA), ADG has built a system to create the necessary information used in printing the 1094 and 1095 forms. Building the ACA data begins with running the P/R Housekeeping Menu, **#19. Build Default ACA Values**. This program will use information in the P/R File Maintenance, Company Master Setup, ACA tab; and information found in the employee master recurring transactions and their contact/dependent records.

## *Type Code Setup*

Employees are processed using the medical type codes as determined from the Payroll Type Code Master Benefit Type flag set to 'M – Medical' in the "**Other**" tab (example below).

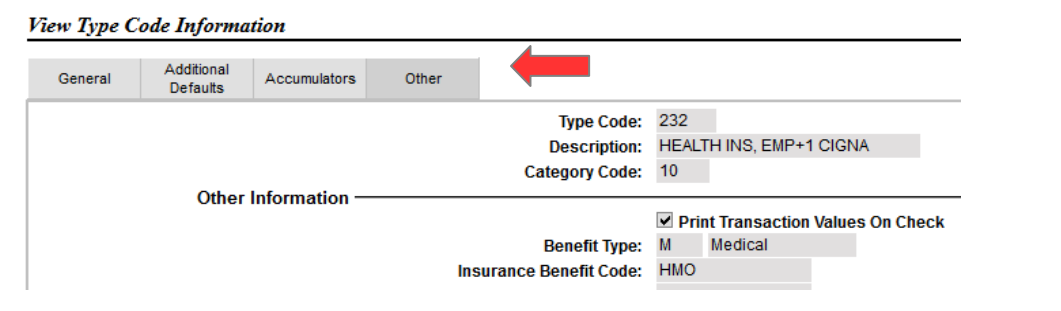

## *Employee Recurring Transactions*

Within the employee's recurring table, if a medical type code record exists for the reporting year, the employee will be processed. The record's **Coverage Start Date** must have a blank or have a date through December 31 of the the reporting year. If the C**overage Start Date** is a blank, a minimum date is determined based on their hire date and the **Wait Months** entered in the **"Build Default ACA Values".**

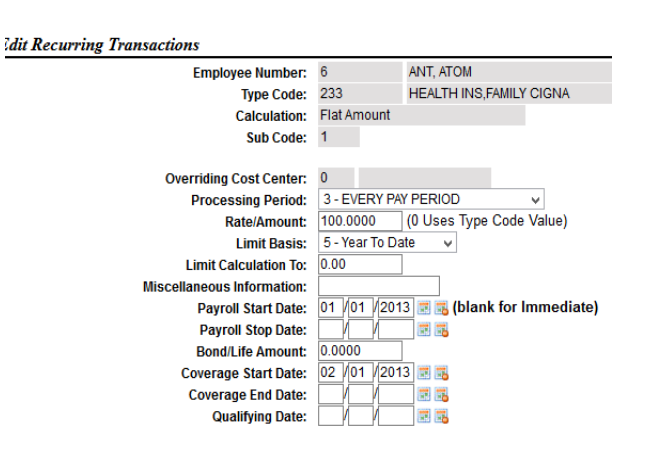

An employee's Medical Coverage End date is determined by the medical record's **Coverage End Date**. If no **Coverage End Date** exists, they are assumed to have current coverage. If the employee has a termination date, and no Coverage End Date, coverage is considered as COBRA.

If the employee had coverage within the reporting year, the employee contacts are also processed. If a contact (may or may not be flagged as a dependent) has the **Enrolled in Medical Plan** or **Medical Coverage Start and/or End Date** entered, they will be processed and determined if coverage existed in the reporting year. Only contacts with coverage within the reporting year will be included on the 1095. **\*\* ONLY SELF-INSURED ORGANIZATIONS REPORT DEPENDENT COVERAGE \*\***

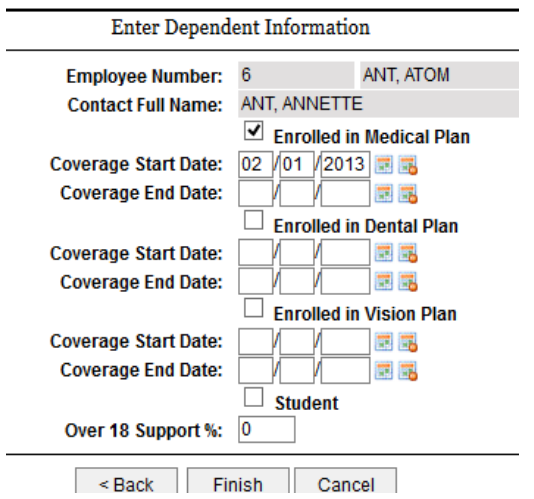

*\*\* Contacts MAY NOT have a Coverage End Date and Enrolled In Medical Plan checked. \*\**

## *Processing Procedures:*

- 1. Go to P/R File Maintenance and select 5. Company Master Setup
- 2. Select the ACA Tab then select Edit.
- 3. Update the Information on the page. Employer Information – This organization's information. Issuer/Provider – Insurance company if fully insured, or name of the Government Entity providing the insurance if self-insured.

Housekeeping ACA Build Program Default – the Medical Type codes are defaulted from the Type Code Master where the Benefit Type is Medical.

Check if "Classified As Self Insured"

Check if "Classified As A Large Employer", more than 50 FT or FTEE employees For Large Employers, Check based on 1094C Box 22 Options

- Check A. Qualifying Offer A Method if your lowest cost monthly premium for a self-insured only plan is less than the current year requirement ( Reports 1A on box 14/15)
- Check D. 98% Offer Method if you offer minimum essential coverage to 98% of your employees.

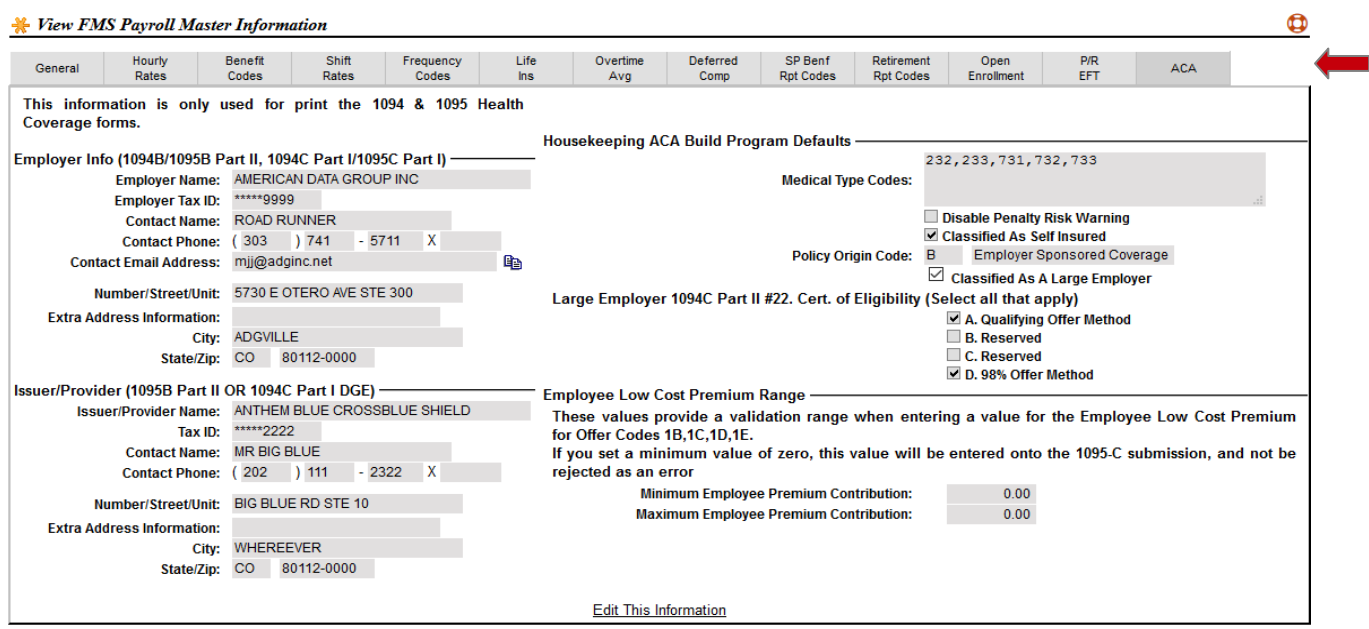

Fully Insured Employers:

Less than 50 FT employees do not report. 50+ FT employees report 1094C/1095C Part I and II. Self Insured Employers: Less than 50 FT employees file 1094B/1095B 50+ FT employees file 1094C/1095C

- 4. Update employee recurring records with the correct **Medical Coverage Start/End dates**. Update their contacts with the correct **Enrolled Medical** flag and **Coverage Start/End dates**.
- 5. Go to the P/R Housekeeping Menu and select #19. Build Default ACA values.
- 6. In the Build Employee ACA Defaults program:

### **Section Options**

- Coverage year  $-2017$
- Medical Types Codes verify the codes are correct (defaulted from the Company Master).
- Classified as Self Insured, (defaulted from the Company Master).
- Classified as a Large Employer, (defaulted from the Company Master).
- Large Employer: A. Qualifying Offer Method, (defaulted from the Company Master).
- Large Employer: B. Reserved (Not used at this time).
- Large Employer: C. Reserved (Not used at this time).
- Large Employer: D. 98% Offer method, (defaulted from the Company Master).

Offer of Coverage (1095C Box 14)

- Offer Outside Employment Period Generally 1H. Used for each month the person is not employed in the year, and is not in COBRA after termination.
- New Hire Coverage Wait Months # of months to wait after the hire date before coverage is

allowed.  $0 - if$  coverage allowed in month hired,  $1 - if$  coverage allowed in the following month, 2 – if coverage allowed the first of the month after 30 days of employment.

- Offer While Employed  $-1A$ , 1B, 1C, 1D, 1E, 1F, 1I
- Employee Covered in Month of Termination check if a terminated employee receives coverage for the full month they terminated in. The Offer While Employed is used, else 1H is used if not in COBRA.
- COBRA Offer Code 1B, 1C, 1D, 1E. If employee terminated in the year, and has medical type code, and does not have a **Coverage End Date**, this code is used. The code may be different for each COBRA person based on the selected coverage and will need to be adjusted in Employee Maintenance, Personnel, ACA Tab.

#### Employee Share of Low Cost Premium (1095C Box 15)

- MEC Offered to Spouse and Employees check if minimum essential coverage is offered to spouse and children.
- Default Minimum Month Cost Code the employee's share of the monthly premium for the lowest cost, employee only, plan offered. Required when the "Offer While Employed" code is not 1A or 1I.

#### Section 4980 Codes (1095C Box 16)

- Code for Outside Emp loyment Generally 2A, for each month the person is not employed. Code 2B is used in the termination month if the employee is NOT covered in the termination month.
- Code for New Hires Generally 2D, for the hire month until coverage is offered (the waiting period).
- Code for Current Employees  $-2C$  for employees with medical coverage after the offer is provided. If they have no medical coverage, the employee will have 2G.

#### Processing Options

- Print Order Print by Employee Number or Employee Name.
- Listing Mode generates a report without updating any employee ACA information.
- Update Mode creates the report and updates the employee ACA information.
	- Overwrite Existing Records un-check does not change existing information, only updates new employee information
	- Clear ACA Table For Requested Year will purge existing employee information and create new records.

The report may be run as many times as needed. You can use the report to review what ACA settings were created for the employee and their covered dependents. Adjust employee recurring medical records and/or dependent information and re-run as needed.

If you do not wish to adjust the medical and/or dependent information, you may make corrections to the employee's ACA information.

#### **Build Employee ACA Defaults For Year**

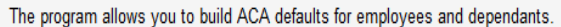

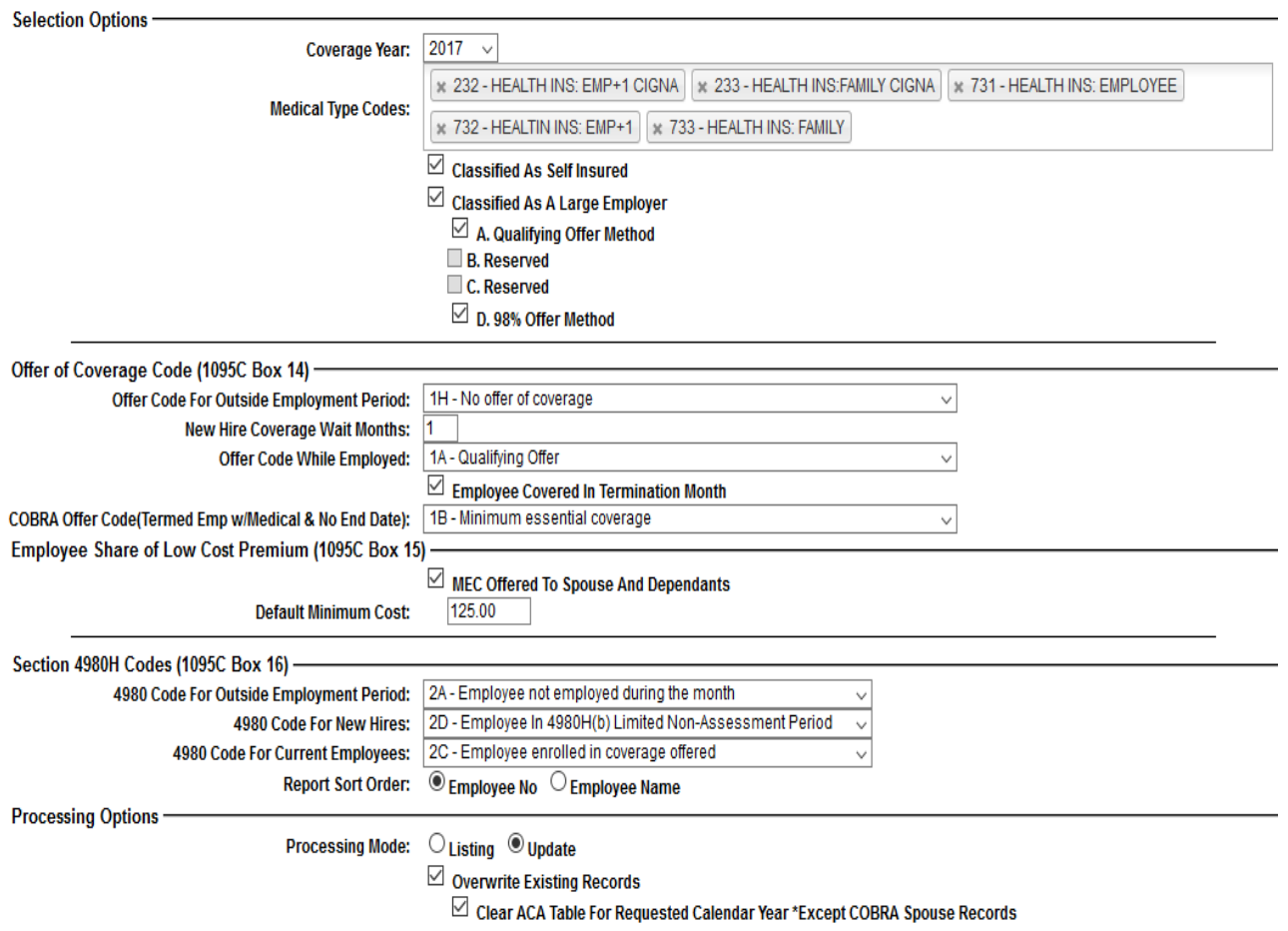

Employee ACA reporting information may be changed via the Employee Maintenance program, or the ACA Record Maintenance program. In Employee Maintenance (in P/R File Maintenance, or Personnel File Maintenance), the ACA tab is in the Personnel Group.

Select the Calendar Year to use if needed (defaults to last year).

The employee's 1095 information will be displayed (1095C is always assumed). If you will be reporting 1095B, ignore the Offer Code, Low Cost Premium, and 4980H Code Columns. The months of the year for the employee Offer Code (Box 14), Low Cost Premium (Box 15), Section 4980H Code (box 16), and Employee/Dependents covered months are displayed.

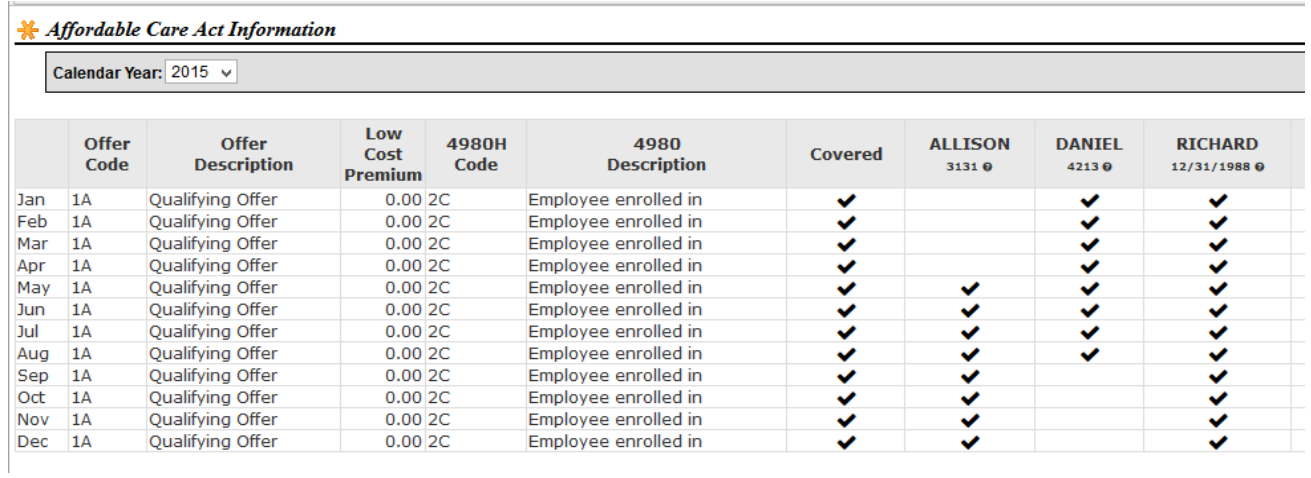

To make changes to any of the records, select \* and the "Maintain ACA Information" option. Select the year to maintain, and the dependents maintenance screen is presented. You may add, change, and delete dependents here. If a dependent does not have medical coverage for the report year, they may be deleted (check Del box). To add a dependent, click the  $+$  and complete the new empty line. A dependent must have either a Social Security Number or Date of Birth. When you are finished updating the screen, click the NEXT button.

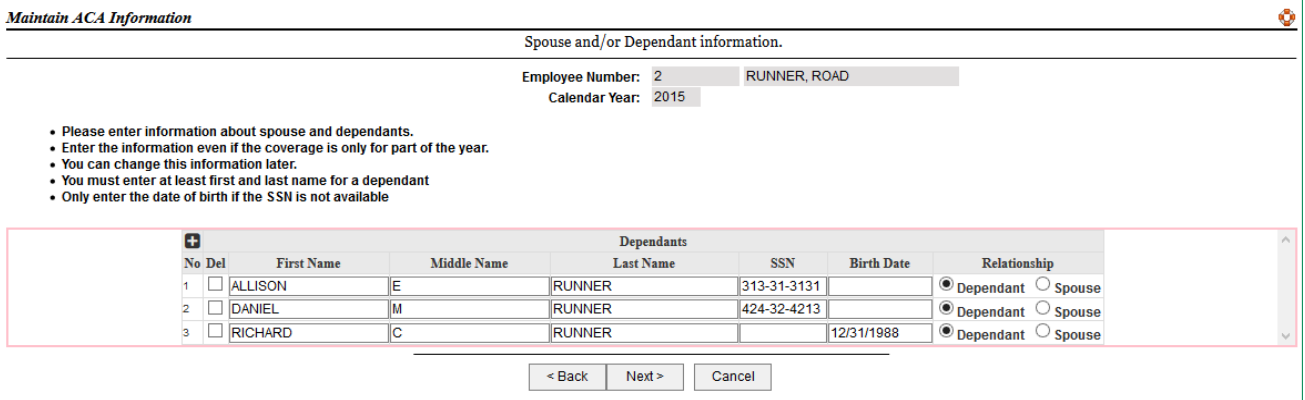

The recap screen is re-displayed, but is now available to update any of the information.

Select Finish to save the changes for reporting the employee's 1095 information.

All Employees that were hired, terminated, or have a change of status (FT/PT) in the reporting year, should be closely reviewed. To print a list of new hires, go to P/R Reports  $\rightarrow$  Government Reports  $\rightarrow$ #9. New Hire Report. To generate a list of terminations, go to P/R Reports  $\rightarrow$  Personnel Reports & Inquiries  $\rightarrow$  #10 Termination Stats Report. There is no report available to show status changes (FT- $\text{PT}$  or PT $\text{--}$ FT.)

The ACA Reporting Menu is under Payroll Report  $\rightarrow$  Government Reports.

- 1. ACA Record Maintenance reference above. Payroll & Human Resources Menu Payroll Processing Menu 2. Affordable Health Care Report – similar to the Build Defaults P/R Reports ACA values Report. The report is a representation of what will Master Listings print on the 1095. P/R 3rd Party Interfaces Government Reports 3. ACA 1094 Transmittal Form Print ACA Reporting 4. ACA 1095 Form Print – prints the 1095B or 1095C for each 1. ACA Record Maintenance employee.(see below) 2. Affordable Health Care Report 3. ACA1094 Transmittal 5. ACA 1095C Submission File – creates the text file for 4. ACA1095 Form Print submitting to the US government. 5. ACA 1095C Submission File
	- 6. ACA Mailing Labels prints mailing labels in the same order the 1095s print.

### **ACA 1095 Form Print** – will print either the 1095B or 1095C form.

6. ACA Mailing Labels

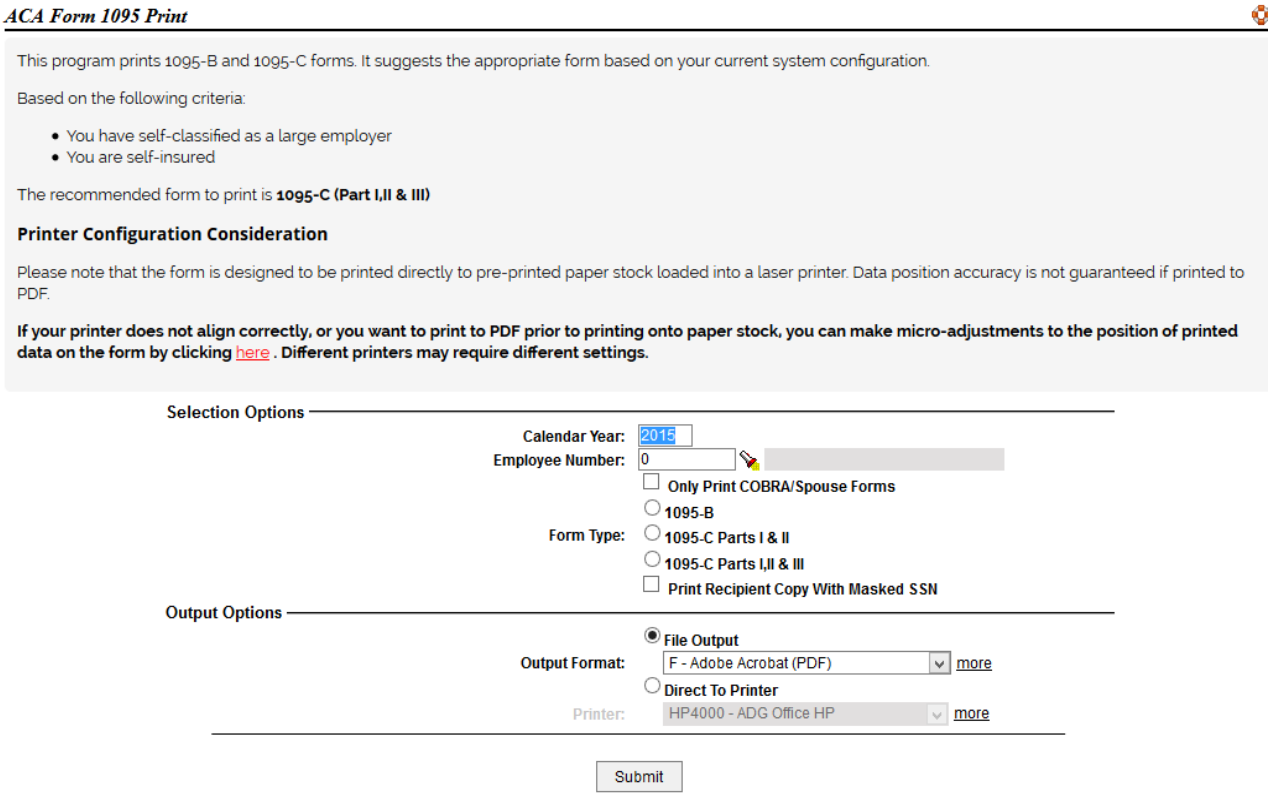

- Enter the calendar year to print. Defaults to the current reporting year.
- Enter a single employee number to print. Use the option to reprint a singe 1095 form. This option is useful when testing the printing alignment.
- Only Print Cobra/Spouse Forms when submitted will print all Cobra/Spouse forms ONLY.
- Select which form and sections to print.
- Print Recipient Copy with Masked SSN. For the forms being supplied to the employee, you may optionally mask the SSN so only the last 4 digits of the SSN's are printed. YOU MAY \*\*

#### \*\* *NOT MASK THE SSN ON THE FORMS BEING SENT TO THE IRS. \*\**

Because printers do not have the same printable area, the system provides the ability to align the different sections of the form you are printing. You may increase or decrease the starting position of the section by changing the X (horizontal) and/or Y (vertical) value. Click the HERE in the notes section of the report to display the adjustment screen. Adjustments entered will be saved for the next time you run the program. The settings are NOT saved for someone else running the program.

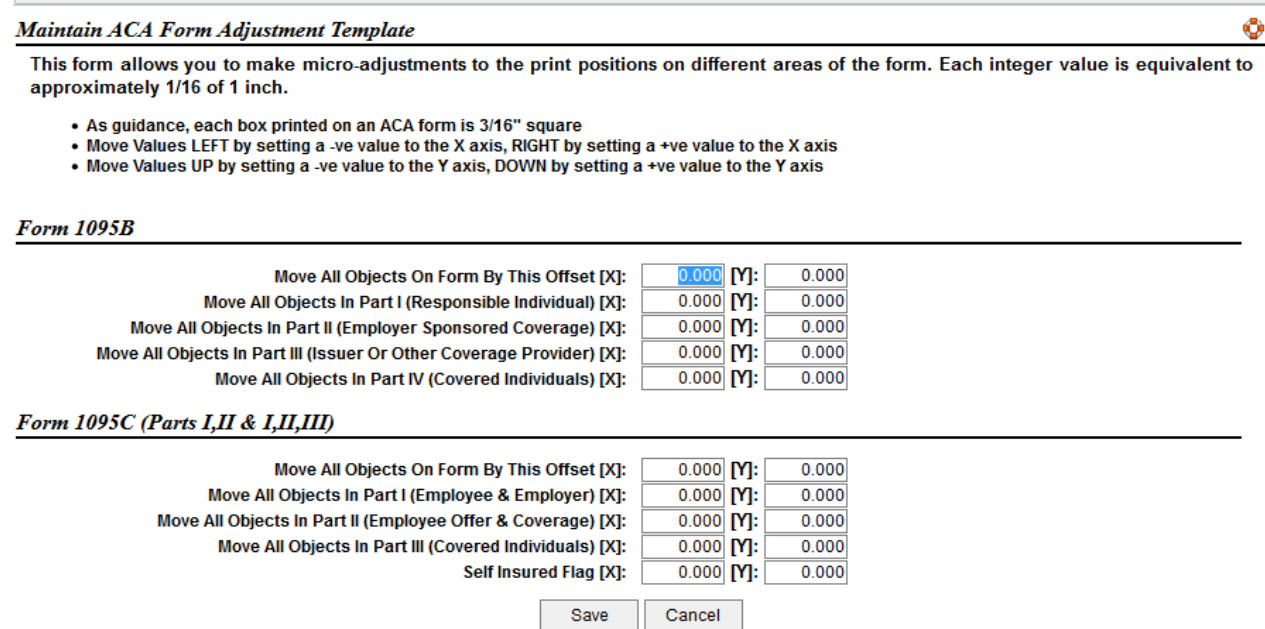

Always print a single form first to verify the settings are appropriate for the printer being used. This will prevent wasting of forms due to printer alignment issues.

ACA Mailing Labels – select the year to print and the mailing label style. The labels are printed in the same order of the 1095 forms. The forms are not designed to fit in a window envelope.

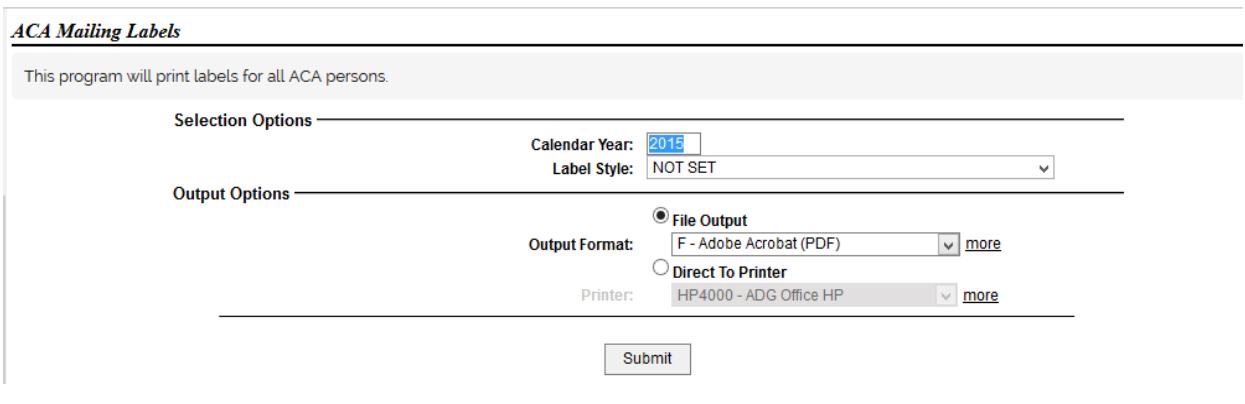

### *ACA 1095C Reporting Examples:*

#### **New Hire – status FT:**

Box 14 – 1H until month coverage starts, then 1? Std Coverage Offer Code Box 16 – 2A before month of hire, 2D for waiting period, 2C if has medical, 2G if declined.

#### **Regular Employee – status FT:**

Box 14 – 1? Std Coverage Offer Code

Box  $16 - 2C$  each month of coverage, 2G if no coverage is in the month.

#### **Employee Terminates In Report Year – status FT, Declines Cobra Coverage**

Box 14 - 1? Std Coverage Offer Code until Term Month. Term Month is Std Coverage code if Covered in Termination month; otherwise, 1H. 1H for remaining months in year. Box 16 – 2C each month covered until Term Month. Term Month is 2C if Covered in Termination month; otherwise,2B. 2A for remaining months in year.

#### **Employee Terminates In Report Year – status FT, Elects Cobra Coverage**

Box 14 - 1? Std Coverage Offer Code for each month covered – employed and cobra. If the Cobra coverage is different then prior coverage, the Cobra covered months would reflect the coverage plan: employee + spouse + children (1B, 1C, 1D, 1E) Box 16 – 2A or 2C each month covered (discrepancies on the correct value to use)

#### **PT – Employed as FT during the year (Self-Insured Only)**

Box 14 – 1G for each month of PT/COBRA and enrolled in coverage Box  $16 - 2A$  each month covered (discrepancies on the correct value to use)

#### **PT – Employed as PT the entire Year and do not have coverage**

These employee ACA records need to be manually deleted

#### **Employee Terminates in a Prior Year and is Cobra Covered (Self-Insured Only)**

Box 14 – 1G for each month of Enrolled in COBRA coverage Box  $16 - Blank$ 

#### **Box 15 Values:**

If your standard coverage code is 1B, 1C, 1D, 1E, Box 15 value is required. If employed in the month, the value is the employee's share of the lowest cost monthly premium for self-only coverage. If the employee is covered in Cobra for the month, the value is the employee's cost for the lowest cost, employee-only share premium for the month

# **ACA 1094C/1095C Transmittal Process**

At the current time, ADG does not create the transmittal file to send directly to the IRS. We create a specially formatted file for CliftonLarsenAllen CPA firm (CLA). The below is required to create and send the files to CLA. **You must already have an account with CLA to use this process.**

#### **Set the ACA Email Address**

In the P/R Company Master, in the ACA tab, put in the email address to be report to the IRS.

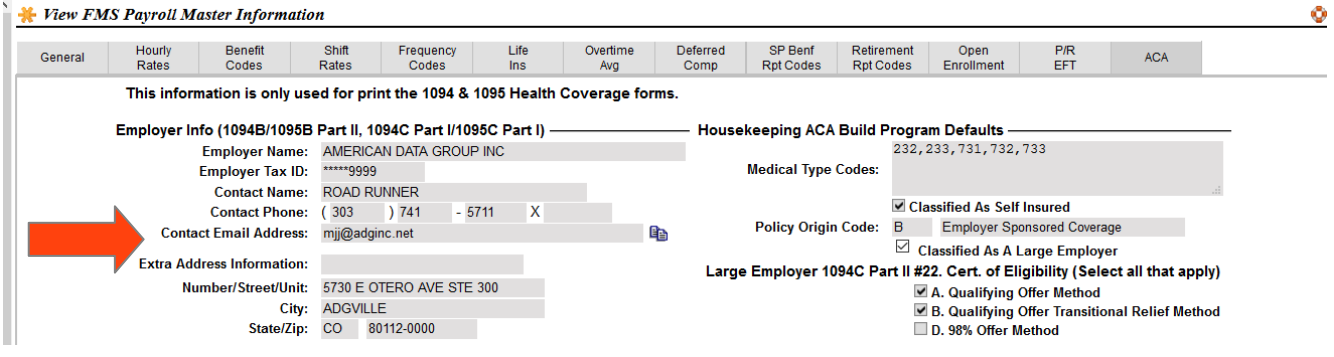

#### **Run the ACA Report In Update Mode**

In the ACA Report Menu (P/R Reports  $\rightarrow$  Government Reports  $\rightarrow$  ACA Reporting), Select #2 Affordable Health Care Report. The report must be run in Update Mode. The Update Mode sets values used in creating the 1094 transmittal information.

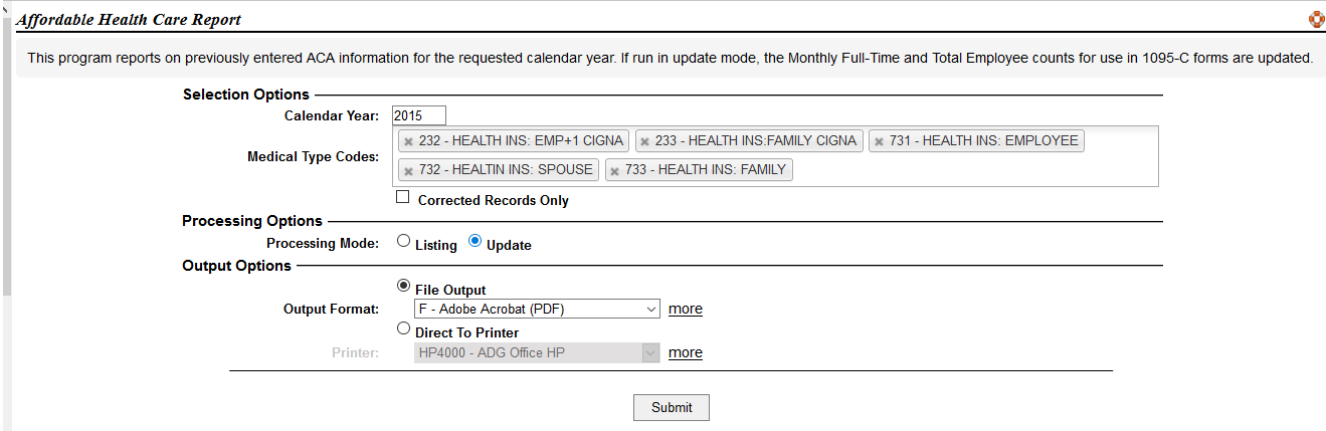

#### **Run the 1094-C CLA Export**

From the ACA Report Menu (P/R Reports  $\rightarrow$  Government Reports  $\rightarrow$  ACA Reporting), Select #5 1094-C CLA Export. The program creates a downloadable attachment which should be saved and then uploaded to CLA for processing along with the 1095-C Export (next step). Complete the information on the screen as required. The number of forms should reflect the grid count from the ACA Record Maintenance program. It reflects the number of forms that have been printed. If the number is not correct – stop and seek assistance. Running the export report in Update Mode will flag the ACA status as being included in a transmittal. Any future reporting will be considered corrective.

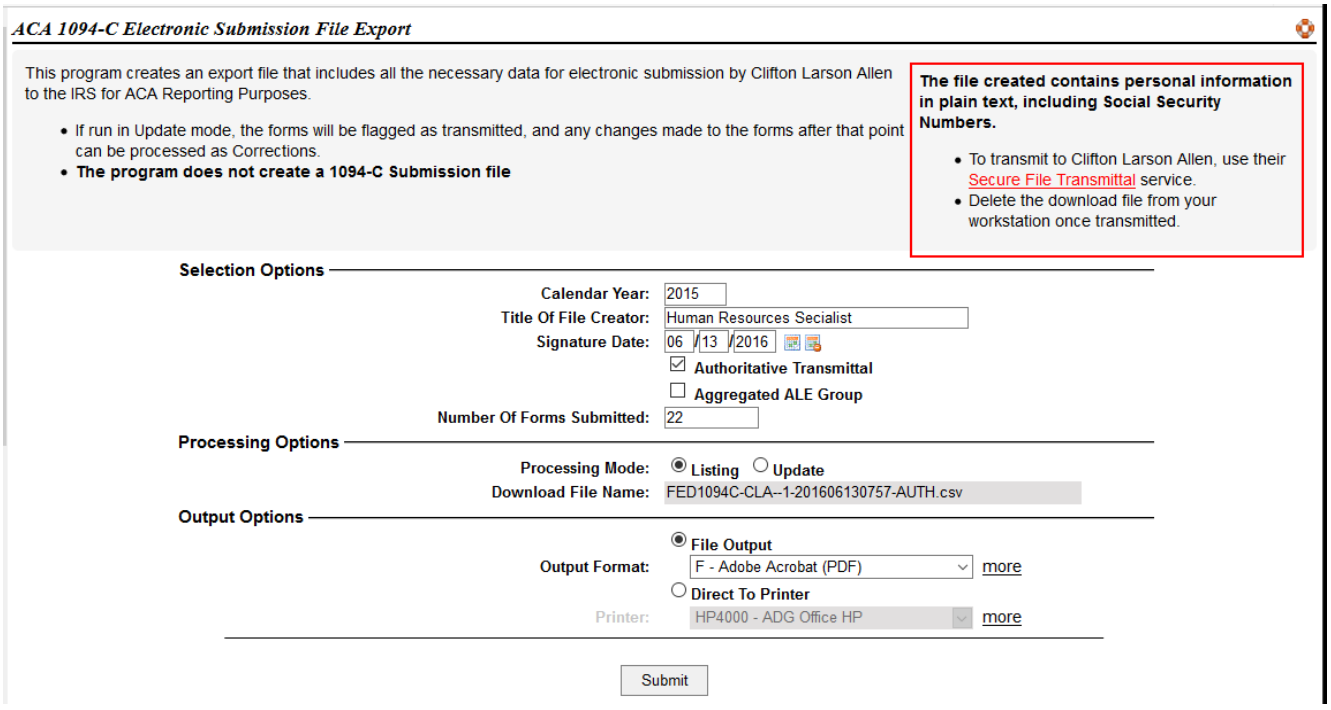

#### **Run the 1095-C CLA Export**

From ACA Report Menu (P/R Reports  $\rightarrow$  Government Reports  $\rightarrow$  ACA Reporting), Select #6 1095-C CLA Export. The program will create a downloadable attachment which should be saved and then uploaded to CLA along with the 1094-C Export file. If you run the program in Update Mode, its assumed any future transmittals are corrections.

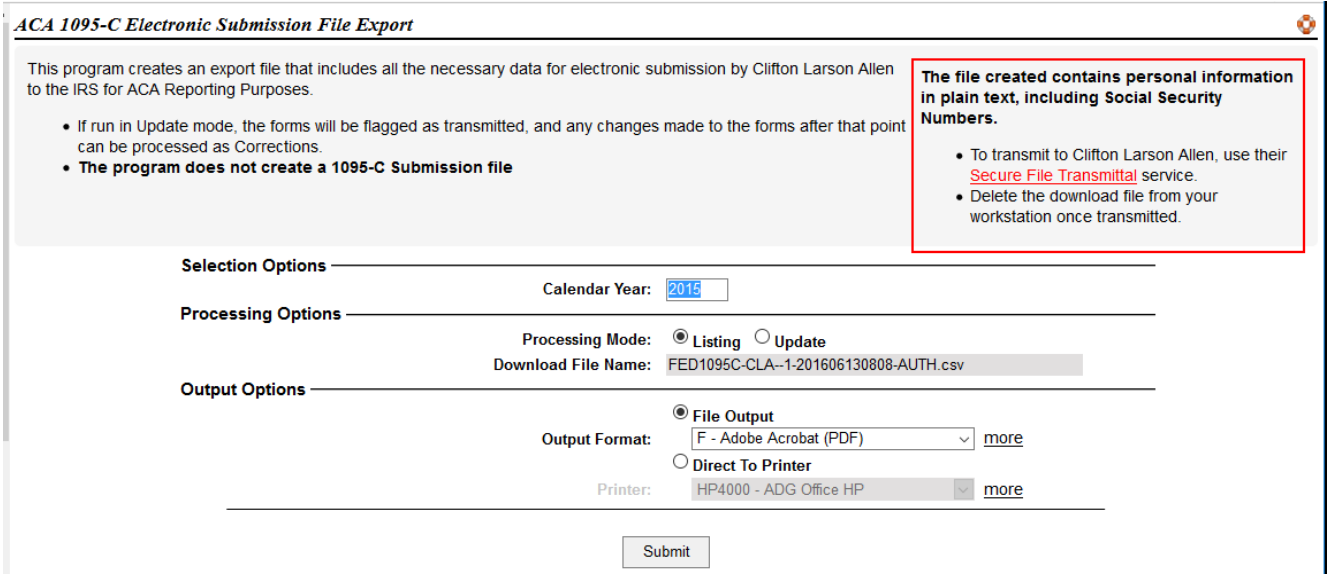

#### **Save and Upload the CLA Export Files to CLA**

In your Jobs Tab, there should be two Downloadable Attachments. One for each of the exports. Save each file to your local disk. DO NOT OPEN THE FILE IN A TEXT EDITOR FIRST, save the file to disk.

(Firefox example)

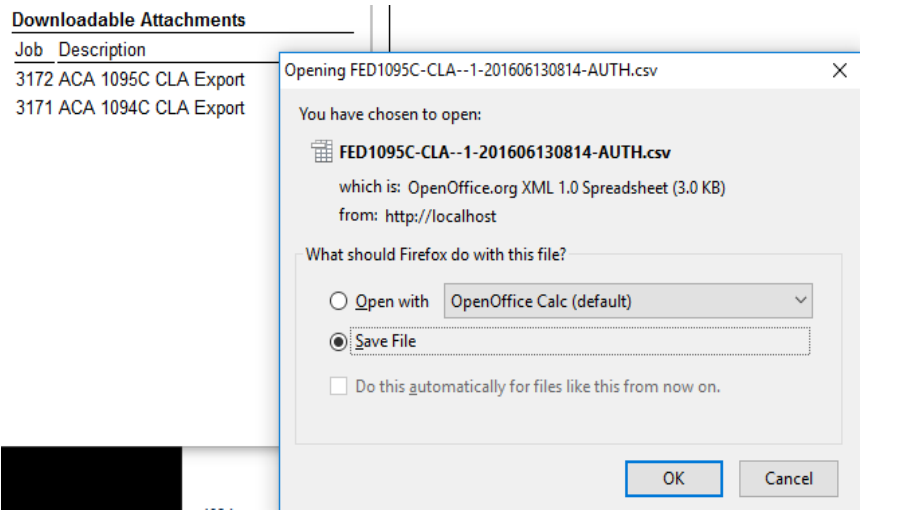

Internet Explorer Example.

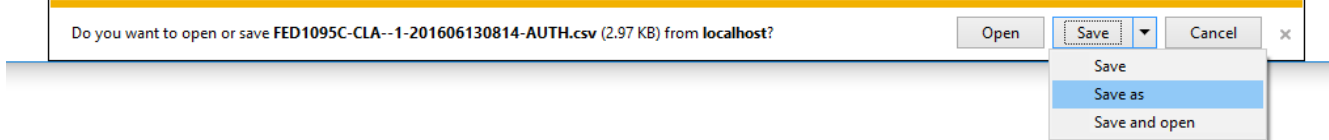

Open your web browser to: [https://claconnect.leapfile.net](https://claconnec.leapfile.net/) or select the link built into the 1094/1095 CAL Export Program. From the link entered you will get The file created contains personal information<br>in plain text. including Social Security the CLA Secure upload page.

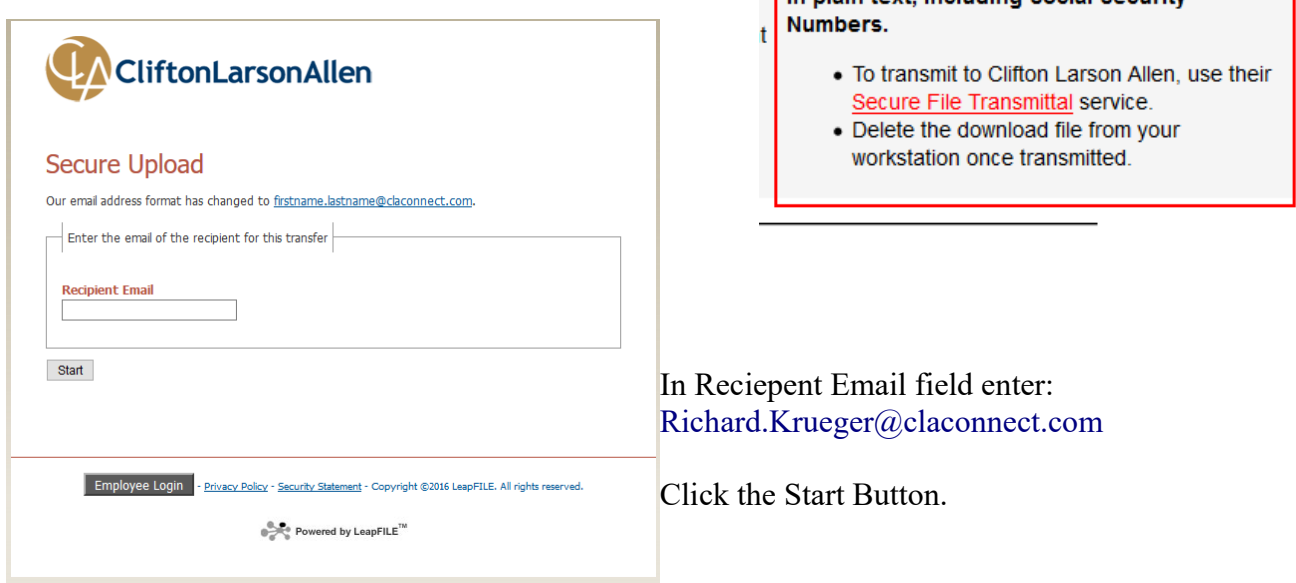

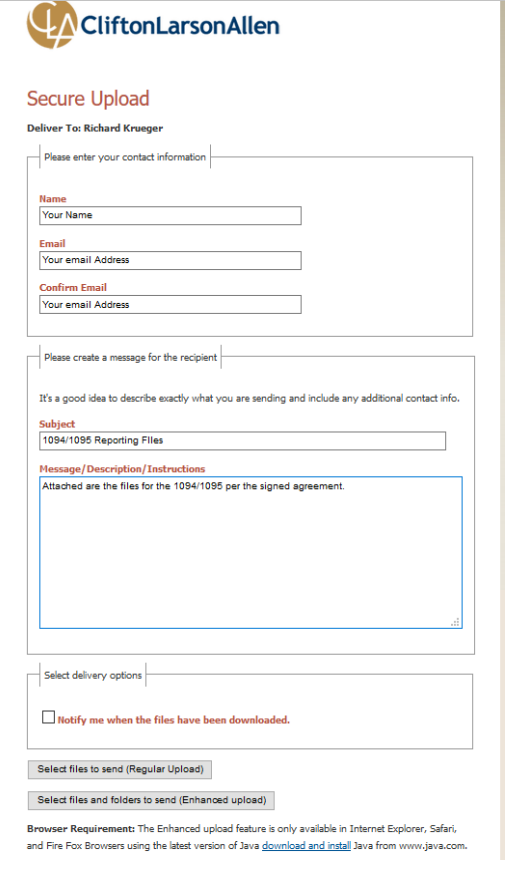

Your files are now sent to CLA. They will be doing tests on the content of the file and will notify of any issues.

The following page appears. Enter your name, Email Address and confirming email address, the subject line referencing the 1095/1095 Export Files, and any other information you desire in the Message/Description/Instructions area.

Click "Select Files to Send" to select the two files you downloaded to your system.

Choose File#1 Browse and select the 1094 File. Choose File#2 Browse and select the 1095 File. Click the "Upload & Send" button

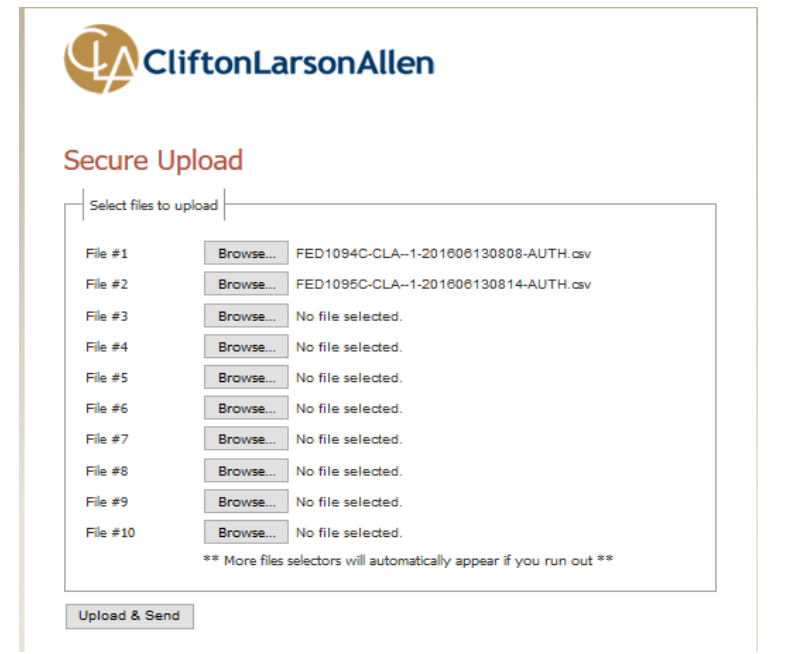